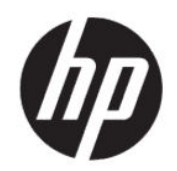

## HP True Graphics Administrator Guide

#### **SUMMARY**

HP True Graphics transfers rich multimedia content to the thin client's GPU, delivering high-frame-rate images and boosting efficiency for Citrix® on HP ThinPro OS.

#### Legal information

© Copyright 2016, 2017, 2021 HP Development Company, L.P.

Citrix, XenApp, XenDesktop, and Citrix Workspace are trademarks of Citrix Systems, Inc. and/or one more of its subsidiaries, and may be registered in the United States Patent and Trademark Office and in other countries.

Confidential computer software. Valid license from HP required for possession, use or copying. Consistent with FAR 12.211 and 12.212, Commercial Computer Software, Computer Software Documentation, and Technical Data for Commercial Items are licensed to the U.S. Government under vendor's standard commercial license.

The information contained herein is subject to change without notice. The only warranties for HP products and services are set forth in the express warranty statements accompanying such products and services. Nothing herein should be construed as constituting an additional warranty. HP shall not be liable for technical or editorial errors or omissions contained herein.

Third Edition: June 2021

First Edition: October 2016

Document Part Number: 908346-003

# **Table of contents**

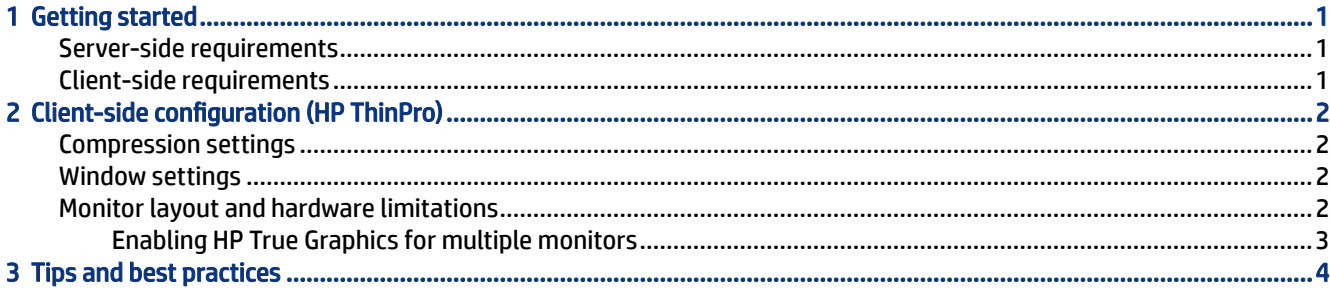

## <span id="page-4-0"></span>1 Getting started

HP True Graphics transfers rich multimedia content to the thin client's GPU, delivering high-frame-rate images and boosting efficiency for Citrix on HP ThinPro OS.

### Server-side requirements

See the table for supported server-side products of the independent software vendor (ISV) that you are using for your virtual desktop infrastructure (VDI).

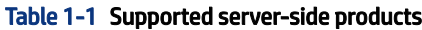

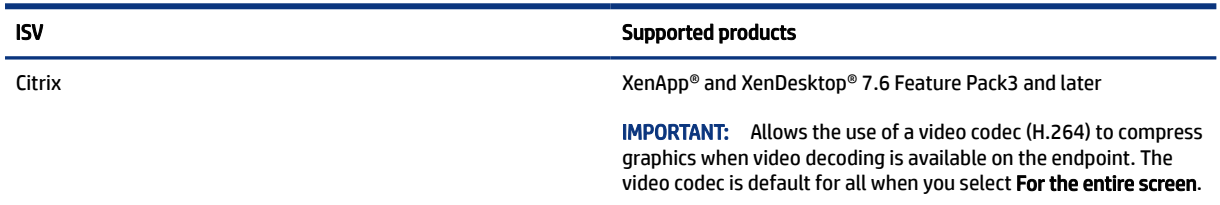

### Client-side requirements

See the table for thin client operating systems and client-side software that HP recommends.

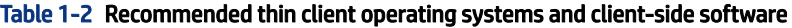

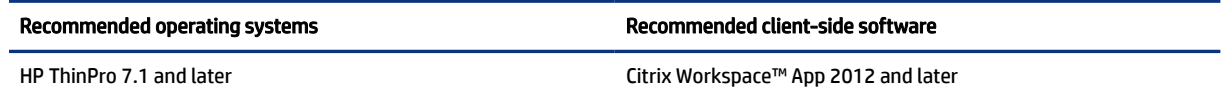

## <span id="page-5-0"></span>2 Client-side configuration (HP ThinPro)

Use the procedures in this chapter to configure the settings and enable HP True Graphics on HP ThinPro.

**NOTE:** The information in this chapter applies to Citrix on HP ThinPro only.

For more information about locating the options discussed in this chapter, see the *Administrator Guide* for your version of HP ThinPro.

### Compression settings

Use this procedure to enable HP True Graphics on HP ThinPro.

- Select the **Enable H264 Compression** general setting for Citrix connections.
- $\mathbb{P}$  NOTE: Some screen data, such as text, might be sent using methods other than H.264. In general, it is best to keep this feature enabled, but for troubleshooting or specific use cases, set the following registry keys to 0 to disable this feature:
	- root/ConnectionType/xen/general/enableTextTracking
	- root/ConnectionType/xen/general/enableSmallFrames

### Window settings

Use this procedure to force remote applications to run in windowed mode.

**▲** Set the TWI Mode general setting for Citrix connections to Force Seamless Off.

### Monitor layout and hardware limitations

Consider the limitations on the monitor layout.

- Most configurations with a maximum of two monitors that have a 1920 × 1200 resolution are supported.
- HP t420 Thin Client: This model uses HP True Graphics for one monitor only by default because of its default BIOS configuration. See [Enabling HP True Graphics for multiple monitors](#page-6-0) on page 3 for more information.
- HP t630 Thin Client: This model supports a maximum of two monitors at 1920 × 1200 or one monitor at 3840 × 2160.
- HP t730 Thin Client: This model supports a maximum of three monitors at 1920 × 1200.
- Rotated monitors might not display correctly.
- If you use HP True Graphics with two monitors and try to play a video using HDX MediaStream, the video will fail because H.264 supports only two hardware decoding sessions, which the monitors are using.
- $\mathbb{P}$  NOTE: HDX MediaStream contributes to the issue by trying to locally decode H.264.

#### <span id="page-6-0"></span>Enabling HP True Graphics for multiple monitors

You can enable HP True Graphics for multiple monitors on the HP thin clients HP t240, t420, t628, if the memory size is less than or equal to 2 GB.

- 1. Restart the thin client, and press F10 to access the BIOS.
- 2. Select Advanced > Integrated Graphics.
- 3. Set Integrated Graphics to Force.
- 4. Set UMA Frame Buffer Size to 512 MB.

After you perform these steps, the amount of memory available for graphics is expanded, and you can use HP True Graphics for two monitors.

 $\frac{1}{2}$ : TIP: You can configure these settings also via HP Device Manager (HPDM) or via the BIOS tools included with HP ThinPro.

# <span id="page-7-0"></span>3 Tips and best practices

You have two tools to help configure your environment.

Use HDX Monitor to check the settings that are actually in effect in a session. Open HDX Monitor, select the target VDA, and select Graphic – Thinwire, on the WMI page.

#### Table 3-1 Graphic settings

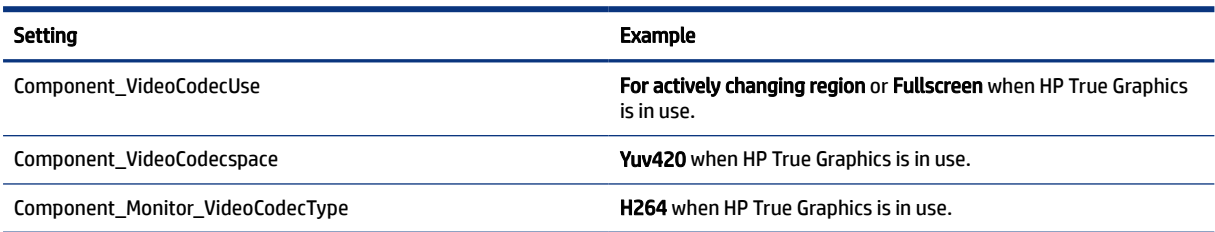

When you enable the built-in graphics status indicator, it shows you the current settings in the Citrix session. The graphic status indicator lists the current graphic settings.

#### Table 3-2 Graphic settings

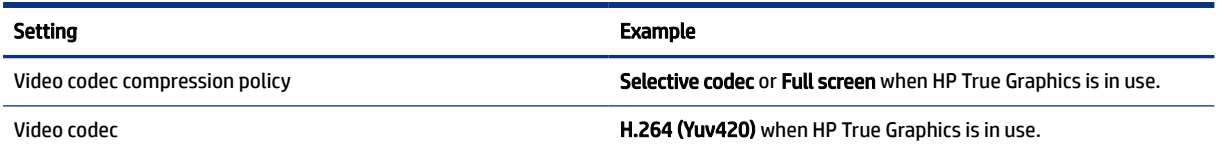

HP True Graphics might provide some benefits to older versions of XenDesktop if you use HDX 3D Pro. However, if you use HDX 3D Pro with the visual quality set to Always Lossless, HP True Graphics provides no benefits because the graphical information is not sent to the thin client in H.264 format.